# **Online Access User Guide**

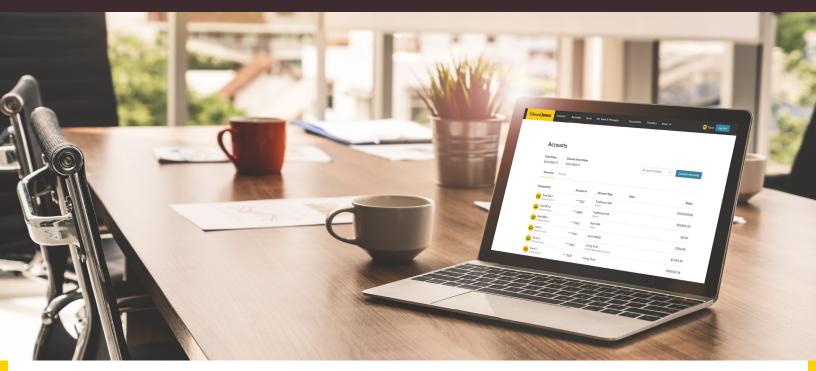

Online Access allows you to view, track and explore your financial accounts and goals anytime from your desktop or mobile device. Click a topic below for detailed, step-by-step instructions.

| Signing Up           | .2  |
|----------------------|-----|
| Logging In           | .7  |
| Connecting Accounts  | .15 |
| Text Messaging       | .19 |
| Signing Documents    | .23 |
| Mobile Check Deposit | 29  |

If you have any questions, please contact your Edward Jones team.

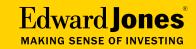

#### Step 1: Sign up by invitation from your Edward Jones team or on your own.

a. If you received an invitation by email, see below.

b. If you're signing up at edwardjones.com/access or using our mobile app, go to Page 3.

#### a. Your financial advisor emailed you an invitation.

- Open the email and select the "complete sign-up" link.
- Complete the required fields and create a user ID and password.

| Edw                       | vard <b>Jones</b> *                                                       |
|---------------------------|---------------------------------------------------------------------------|
| Online                    | e Access Sign-Up                                                          |
|                           | ur User ID & Password                                                     |
| Create You                |                                                                           |
|                           | • • • •                                                                   |
| Social Security Number:   |                                                                           |
| User ID:                  | Last 4 digits                                                             |
|                           |                                                                           |
|                           |                                                                           |
| Tips for creating your us | ser ID:                                                                   |
| Must be 6-20 character    |                                                                           |
|                           | ces or special characters                                                 |
| Cannot contain your       | account number or your Social                                             |
| Security number           |                                                                           |
|                           |                                                                           |
| Password:                 | Show Password                                                             |
|                           |                                                                           |
|                           |                                                                           |
|                           |                                                                           |
| Passwords are case set    |                                                                           |
| Need to be 8-60 cha       |                                                                           |
|                           | east 2 letters and 1 number, or 1<br>excluding: & ` ( ) = [ ]   ; " ' < > |
| Cannot be the same        |                                                                           |
| Cannot contain space      | ces                                                                       |
|                           |                                                                           |
| Retype Your Password:     |                                                                           |
|                           |                                                                           |
|                           |                                                                           |
|                           | Next Click "Next."                                                        |
| L                         |                                                                           |
|                           |                                                                           |

Go to Page 4 to continue to Step 2.

#### b. If you're signing up at edwardjones.com/access or using our mobile app.

Enter your account number, date of birth and last four digits of your Social Security number.

| Edward <b>Jones</b>     |                    |
|-------------------------|--------------------|
| Online Access Sign-Up   |                    |
|                         | ify Your Identity  |
| Account Number:         |                    |
| Account runnist.        | First 8 digits     |
| Date of Birth:          |                    |
| Social Security Number: | Last 4 digits      |
|                         | Next Click "Next." |

Create a user ID and password.

| Edward <b>Jones</b> ' |                                                                            |                                          |  |
|-----------------------|----------------------------------------------------------------------------|------------------------------------------|--|
|                       | 0-11                                                                       | 0                                        |  |
|                       |                                                                            | ccess Sign-Up                            |  |
|                       | Create Your U                                                              | ser ID & Password                        |  |
|                       |                                                                            |                                          |  |
|                       | User ID:                                                                   |                                          |  |
|                       |                                                                            |                                          |  |
|                       | Password:                                                                  | Show Password                            |  |
|                       |                                                                            |                                          |  |
|                       |                                                                            |                                          |  |
|                       | Retype Your Password:                                                      |                                          |  |
|                       |                                                                            |                                          |  |
|                       |                                                                            | Next Click "Next."                       |  |
|                       |                                                                            |                                          |  |
|                       | For assistance, call 800-441-<br>Monday - Friday 7 a.m 9 p.<br>- 4 p.m. CT | 5203<br>m. CT   Saturday & Sunday 8 a.m. |  |
|                       |                                                                            |                                          |  |
|                       |                                                                            |                                          |  |
|                       |                                                                            |                                          |  |
|                       |                                                                            |                                          |  |
|                       |                                                                            |                                          |  |
|                       |                                                                            |                                          |  |
|                       |                                                                            |                                          |  |

- If you already have a verified email address on file with us, you'll be asked to confirm that it's correct.
- If you don't, you'll need to enter your email address. We'll send you an email to confirm your address. Simply select the link in the email to verify it.

| Edward <b>Jones</b> ®       |
|-----------------------------|
| Online Access Sign-Up       |
| Verify Your Email           |
|                             |
| Your email address on file: |
| john.doe@edwardjones.com    |
| Enter a different address   |

#### Step 2: Read and accept the terms and conditions.

| Edw                                                                                                    | vard <b>Jones</b>                                                                                                    |                                                                                     |
|----------------------------------------------------------------------------------------------------|----------------------------------------------------------------------------------------------------|-------------------------------------------------------------------------------------|
| Online                                                                                                    | e Access Sign-Up                                                                                                    |                                                                                     |
| Term                                                                                                    | is and Conditions                                                                                                    |                                                                                     |
|                                                                                                    |                                                                                                    |                                                                                     |
| Please read the terms and condition                                                                                                    | ons below, and click "Accept" to                                                                                                    | o continue.                                                                         |
| A note about document de                                                                                                    | elivery                                                                                                    | We'll ask you to read the terms<br>and conditions and agree.                        |
| With the new Online Access, we will rely o<br>documents. You'll receive an email at john<br>following accounts are ready in Online Acc                                                                                                    | .doe@edwardjones.com when docur                                                                                                    |                                                                                     |
| Custodian-1 (xxx-x7510)                                                                                                    |                                                                                                    |                                                                                     |
| and your executors, heirs, representatives<br>b) By using the Edward Jones Service for<br>Jones' Service Providers assisting in the p<br>beneficiaries of the above provisions, with<br>Providers were a party to this Agreement.<br><b>16. Arbitration</b><br>You agree that the arbitration agreement of<br>controversies or disputes arising out of or<br>Terms, or any breach thereof. | Linking Outside Accounts, you agrouts<br>provision of the aggregation service<br>all rights to enforce such provision<br>contained within the Account Agree | ee that Edward<br>es are third-party<br>as as if the Service<br>ment applies to any |
|                                                                                                    | and agree to the terms<br>ne. Return to login                                                                                                    | Click to accept terms.                                                              |

Online Access User Guide Signing Up | Logging In | Connecting Accounts | Text Messaging | Signing Documents | Mobile Check Deposit

# Signing Up

#### Step 3: Select your security preference.

You can choose from two security options:

- a. Sign up for text messaging to receive a security code by text.
- b. Answer security questions.

| Online Access Setup   Select Your Security Preference     Select to "Enroll in Texting."     Image: Continue Continue | Edward <b>Jones</b>                |                                                                                                    |  |
|----------------------------------------------------------------------------------------------------|------------------------------------|----------------------------------------------------------------------------------------------------|--|
| Select to "Enroll in Texting."  Image: Text with your Edward Jones office  Text with your Edward Jones office  Sign in to Online Access with additional security choices  Sign up for text alerts  Security Questions."  Image: Text with your Edward Jones office  Sign up for text alerts  Security Questions.                                                                                                    | Online Access Setup                |                                                                                                    |  |
| <ul> <li>Enrolling in texting lets you:</li> <li>Text with your Edward Jones office</li> <li>Sign in to Online Access with additional security choices</li> <li>Sign up for text alerts</li> <li>Sign up for text alerts</li> <li>Security Questions."</li> </ul>                                                                                                    | :                                  |                                                                                                    |  |
| <ul> <li>Text with your Edward Jones office</li> <li>Sign in to Online Access with additional security choices</li> <li>Sign up for text alerts</li> <li>Sign up for text alerts</li> <li>Security Questions."</li> </ul>                                                                                                    | Select to "Enroll in Texting." 🔰 🖲 | Enroll in Texting                                                                                                    |  |
| OR Select "Set up<br>Security Questions."                                                                                                    | En                                 | <ul> <li>Text with your Edward Jones office</li> <li>Sign in to Online Access with additional security choices</li> </ul> |  |
| Continue Click "Continue."                                                                                                    |                                    | set up Security Questions                                                                                                 |  |
|                                                                                                    |                                    | Continue Click "Continue."                                                                                                |  |

Verify your mobile phone number and accept the texting terms and conditions.

| Edward Jones <sup>®</sup>                                                                                                    |                                                      |                   |
|----------------------------------------------------------------------------------------------------|------------------------------------------------------|-------------------|
| Online Access Sign-Up                                                                                                    |                                                      |                   |
| Verify Y                                                                                                    | our Mobile Phone                                     |                   |
|                                                                                                    |                                                      |                   |
|                                                                                                    | Must be a phone that can receive text<br>messages    |                   |
| Mobile Phone Number:                                                                                                    |                                                      | Enter your mobile |
|                                                                                                    | 10-digit phone number                                | phone number.     |
| Set up challenge question                                                                                                    | ns instead.                                          |                   |
| Edward Jones Texting and Two-Step Authentication Terms<br>and Conditions                                                                                                    |                                                      |                   |
| Access or contact your financial advisor before basing any decision on a text. Texting is as of a certain point in time, and at any time prior to or after you receive a text message, circumstances may have changed and the text may no longer be accurate. You agree not to use Texting to provide instructions to Edward Jones and acknowledge that Edward Jones has no obligation to act on instructions you provide via Texting. |                                                      |                   |
| Click "Send Verification<br>Text" to consent to terms.                                                                                                    | ead and agree to the terms<br>Send Verification Text |                   |

Enter the code you receive by text to finish signing up.

| Edward <b>Jones</b> *                                |
|------------------------------------------------------|
| Online Access Sign-Up                                |
| Verify Your Mobile Phone                             |
|                                                      |
| A verification code has been sent to 123-123-1231    |
| Enter Verification Code:                             |
| Complete Verification Click "Complete Verification." |

#### b. Set up security questions.

Choose your security questions and answers, then select "Complete enrollment."

| Edward <b>Jones</b> * |                             |  |
|-----------------------|-----------------------------|--|
|                       | Online Access Setup         |  |
|                       | Security Questions          |  |
|                       |                             |  |
|                       | Question 1                  |  |
|                       | Select One                  |  |
|                       | Enter your answer           |  |
|                       | Question 2                  |  |
|                       | Select One                  |  |
|                       | Enter your answer           |  |
|                       | Question 3                  |  |
|                       | Select One                  |  |
|                       | Enter your answer           |  |
|                       | Complete enrollment<br>Eack |  |

Once you've completed these steps, you should see a welcome screen that features a snapshot of your accounts.

With two-step authentication, we'll send you a code to confirm your identity when you log in to Online Access.

# Step 1: Log in to Online Access at edwardjones.com/login. Edward Jones' Welcome to Online Access User ID: Password: Password: Save user ID on this device Click "Log In." Forgot user ID or password? Online Access Security

#### Step 2: Select one of three options to receive your security code.

We offer three ways you can receive a security code: by text, a phone call or email with security questions.

- a. Text me a code (go to Page 8)
  - i. Already signed up for text messaging with Edward Jones
  - ii. Not signed up for text messaging with Edward Jones
- b. Call me with a code (go to Page 12)
- c. Email me a code (go to Page 13)

#### a. Text me a code.

Not signed up for text messaging with Edward Jones? Go to Page 10.

Select "Text me a code" and then "Continue."

| Edward Jones <sup>®</sup>                                  |
|------------------------------------------------------------|
| Select Your Delivery Method                                |
| We'll need to confirm your identity before you can log in. |
| Text me a code < Select "Text me a code."                  |
| XXX-XXX-5550                                               |
| Call me with a code                                        |
| Email me a code                                            |
| Continue Click "Continue" to receive your code.            |

We'll text a code to the verified mobile number we have on file. Simply enter it to continue.

|                                                  | Edward <b>Jones</b> ®                                                                                                    |
|--------------------------------------------------|----------------------------------------------------------------------------------------------------|
|                                                  | Enter Your Code                                                                                                    |
|                                                  | A code was sent to mobile phone number XXX-XXX-5550                                                                                                    |
|                                                  | Did you not receive a code? You can request a new code, select a new delivery option or call 800-441-5203 for assistance. Resend Code   Select New Delivery Option                                                                                                    |
| Choose if you'd like to<br>remember your device. | Security Preference  Remember my device. Next time I log in from this device, I won't need to enter a security code. On't remember my device. I prefer to enter a code the next time I log in from this device. (This is advisable if this is a public device, one that you don't use often or if you prefer to receive and enter a code each time you log in.)  Log in Click "Log in" to complete your login. |

Select "Text me a code." Then select the phone number you'd like to use to receive texts.

| Edward <b>Jones</b> "                                                                                                    |
|----------------------------------------------------------------------------------------------------|
| Select Your Delivery Method                                                                                                    |
| We'll need to confirm your identity before you can log in.  Text me a code  XXX-XXX-2025  XXX-XXX-1234 Select "Text me a code."  XXX-XXX-6848 preferred number.  Choose the number triat will receive the text.  Call me with a code  Email me a code Setup challenge questions in Settings once you've logged in to use this option in the future.  Continue Click "Continue" to receive your code. |

If you've chosen a number that isn't listed as "mobile" on your account, you'll see this pop-up.

# Edward **Jones**®

Are you sure you would like to receive a text to this number?

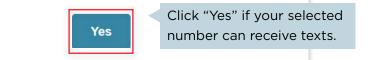

Read and accept the terms and conditions.

| Edward <b>Jones</b>                                                                                                    |                                                                   |
|----------------------------------------------------------------------------------------------------|-------------------------------------------------------------------|
| Review Terms and Conditions                                                                                                    |                                                                   |
| Since this is your first time texting with us, please review our Texting Terms and Contexting, you'll be signed up to text with your Edward Jones office, receive appointments                                                                                                    |                                                                   |
| access account security features.<br>Edward Jones Texting and Two-Step Authentication Terms and<br>Conditions                                                                                                    | We'll ask you to read the terms and conditions and agree.         |
| These terms and conditions ("Terms") govern your sending of texts to and receipt of texts from Edward which may include marketing communications, and/or authentication codes to log into Edward Jones Access"). By agreeing to these Terms, as well as by using Texting, you accept these Terms. These Terms the terms between you and Edward Jones, including, but no without notice. You acknowledge that texts you accept the second between you and Edward Jones, your responsibility to ensure Edward Jones receives any measure.                                                      | online Access ("Online<br>erms are in addition to,                |
| 10. Texting Is for Convenience Only<br>You agree that Texting is provided solely for your convenience and is not to be relied upon. Texting is<br>accurate. You agree to review the information available on Online Access or contact your financial ar<br>decision on a text. Texting is as of a certain point in time, and at any time prior to or after you receive<br>circumstances may have changed and the text may no longer be accurate. You agree not to use Text<br>instructions to Edward Jones and acknowledge that Edward Jones has no obligation to act on instru-<br>Texting. | dvisor before basing any<br>e a text message,<br>(ting to provide |
| Consent to these Terms is not a condition of purchasing any goods or services.           I have read and agree to the terms         I decline         Click to accept terms.                                                                                                    |                                                                   |

We'll text a code to the mobile number you provided. Simply enter the code to continue.

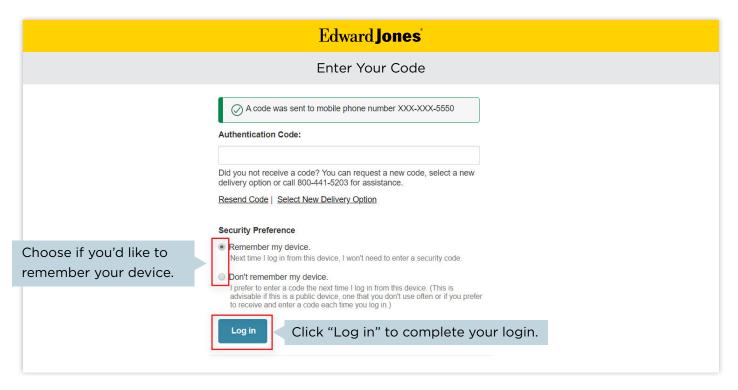

#### b. Call me with a code.

You'll receive an auto-dialed call containing your security code.

| Edward <b>Jones</b> '                                                                                                    |  |
|----------------------------------------------------------------------------------------------------|--|
| Select Your Delivery Method                                                                                                    |  |
| We'll need to confirm your identity before you can log in.                                                                                                    |  |
| <ul> <li>Text me a code</li> <li>Call me with a code</li> <li>Select "Call me with a code."</li> <li>XXX-XXX-5550</li> <li>Select your preferred number.</li> <li>Select the number at writch you would like to be called and</li> </ul> |  |
| <ul> <li>click the Continue button below to consent to an auto dialed phone call.</li> <li>Email me a code</li> </ul>                                                                                                    |  |
| Continue Click "Continue" to receive your code.                                                                                                    |  |

#### Enter the code.

|                                                  | Edward <b>Jones</b>                                                                                                    |
|--------------------------------------------------|----------------------------------------------------------------------------------------------------|
|                                                  | Enter Your Code                                                                                                    |
|                                                  | A code was sent to phone number XXX-XXX-5550                                                                                                    |
|                                                  | Did you not receive a code? You can request a new code, select a new delivery option or call 800-441-5203 for assistance. Resend Code   Select New Delivery Option                                                                                                    |
| Choose if you'd like to<br>remember your device. | <ul> <li>Security Preference</li> <li>Remember my device.<br/>Next time I log in from this device, I won't need to enter a security code.</li> <li>Don't remember my device.<br/>I prefer to enter a code the next time I log in from this device. (This is advisable if this is a public device, one that you don't use often or if you prefer to receive and enter a code each time you log in.)</li> </ul> |
|                                                  | Log in Click "Log in" to complete your login.                                                                                                    |

#### c. Email me a code.

We'll email a security code to your email address on file.

| Edward <b>Jones</b> *                                                                                                    |  |  |  |  |  |  |
|----------------------------------------------------------------------------------------------------|--|--|--|--|--|--|
| Select Your Delivery Method                                                                                                    |  |  |  |  |  |  |
| We'll need to confirm your identity before you can log in.                                                                                                    |  |  |  |  |  |  |
| <ul> <li>Text me a code</li> <li>Call me with a code</li> <li>Email me a code</li> <li>****nda@ross.com</li> <li>Select "Email me a code."</li> <li>Continue</li> <li>Click "Continue" to receive your code.</li> </ul> |  |  |  |  |  |  |

#### Enter the code.

| Edward <b>Jones</b>                                                                                                    |  |
|----------------------------------------------------------------------------------------------------|--|
| Enter Your Code                                                                                                    |  |
| A code was sent to email *****nda@ross.com . Check your<br>email and keep this window open to enter the code you<br>receive. Authentication Code: Did you not receive a code? You can request a new code, select a new |  |
| delivery option or call 800-441-5203 for assistance.         Resend Code   Select New Delivery Option         Continue       Click "Continue" to answer your security question.                                        |  |

If you haven't previously set up security questions, you won't be able to select the "Email me a code" option. However, you can set up security questions later, after you've logged in, by visiting the "Settings" page in Online Access. If you have previously set up security questions, you'll be asked a security question before you can continue.

|                                               | Security Question                                                                                                    |
|-----------------------------------------------|----------------------------------------------------------------------------------------------------|
|                                               | Edward <b>Jones</b> ®                                                                                                    |
|                                               | Answering this security question helps us to verify your identity.                                                                                                    |
|                                               | What is your oldest child's nickname?                                                                                                    |
|                                               | Answer a different question.                                                                                                    |
| Choose if you'd like to remember your device. | <ul> <li>Security Preference</li> <li>Remember my device.</li> <li>Next time I log in from this device, I won't need to enter a security code.</li> <li>Don't remember my device.</li> <li>I prefer to enter a code the next time I log in from this device. (This is advisable if this is a public device, one that you don't use often or if you prefer to receive and enter a code each time you log in.)</li> </ul> |
|                                               | Log in Click "Log in" to complete your login.                                                                                                    |

If you'd like to have a more complete view of your financial situation in Online Access, you can connect accounts you have outside of Edward Jones. The information will be shared with your financial advisor too.

Before you get started, compile your list of outside accounts and login information.

|                            | Jones<br>of investing |      |  |  |  |  |  |
|----------------------------|-----------------------|------|--|--|--|--|--|
|                            |                       |      |  |  |  |  |  |
|                            |                       |      |  |  |  |  |  |
| Welcom                     | to Online A           | cess |  |  |  |  |  |
|                            | to Online A           | cess |  |  |  |  |  |
| Jser ID:                   | to Online A           | cess |  |  |  |  |  |
| Jser ID:                   | to Online A           | cess |  |  |  |  |  |
| Jser ID:<br> <br>Password: | to Online A           | cess |  |  |  |  |  |

### Step 2: Go to "Accounts" and select the "Connect Accounts" button.

| Edward <b>Jones</b> | Snapshot Account                | s Goals <b>My Team &amp;</b>   | Messages Documents                      | Transfers More 🗸 | Ts Taylor Log Out |
|---------------------|---------------------------------|--------------------------------|-----------------------------------------|------------------|-------------------|
|                     | Accounts                        |                                |                                         |                  |                   |
|                     | \$3,613,866.71 \$3              | ward Jones Value<br>613,866.71 |                                         | Account Actions  | Connect Accounts  |
|                     | Overview Activity               |                                |                                         |                  | Click "Connect    |
|                     | Investments                     | Account #                      | Account Type                            | Goal             | Accounts."        |
|                     | Edward Jones                    | ****1522                       | Traditional IRA<br>Select               |                  | \$1,181,069.85    |
|                     | Edward<br>Jones<br>Edward Jones | ****3868                       | Traditional IRA<br>Select               |                  | \$35,805.20       |
|                     | Edward Jones                    | ****6163                       | Roth IRA<br>Select                      |                  | \$0.00            |
|                     | Joint-1<br>Edward Jones         | ****1551                       | Joint WROS                              |                  | \$764.49          |
|                     | Fdward<br>Jones<br>Edward Jones | ****2921                       | Living Trust<br>Unified Managed Account |                  | -\$1,444.42       |
|                     | · · ·                           |                                |                                         |                  |                   |

### Step 3: Select a suggested site or enter the name or web address of the financial institution in the search box, select the appropriate site and then select "Search."

| Edward <b>Jones</b> Snap | oshot Accour | ts Goals                             | My Team & Messages                     | Documents                 | Transfers Mo                                                                                    | ore 🗸     | TS Taylor Log Out |
|--------------------------|--------------|--------------------------------------|----------------------------------------|---------------------------|-------------------------------------------------------------------------------------------------|-----------|-------------------|
|                          |              |                                      | Link A                                 | ccounts                   |                                                                                                 |           |                   |
|                          | _            | 1. SELECT A SI                       | ITE 2. VERIFY C                        | REDENTIALS                | 3. VIEW ACCOUNT                                                                                 | 'S        |                   |
|                          |              | lect a financial institutio          | on from this list or enter the name ir | n the search field below. |                                                                                                 |           |                   |
| Select a site or en      |              | Institution name                     |                                        |                           |                                                                                                 | SEARCH    |                   |
| a financial instituti    | on.          | UGGESTED SITES (bas                  | sed on your transactions)              |                           | 🄅 TIPS                                                                                          |           |                   |
|                          |              | Bank Name<br>http://www.bankna       | ame.com/ Bank Name                     | e Two<br>bankname.com/    | You can link many different ty<br>financial accounts, including:<br>Bank accounts (Excluding c  |           |                   |
|                          | 1            | NOST POPULAR SITES                   |                                        |                           | Retirement accounts                                                                             | reur card |                   |
|                          |              | Retirement Bank<br>http://www.bankna | ame.com/ Investment                    | Bank<br>bankname.com/     | Investment accounts     Insurance policies                                                      |           |                   |
|                          |              | Bank Name Thre                       |                                        | • Four<br>bankname.com/   | Include any accounts that mig<br>your financial advisor underst<br>overall financial situation. |           |                   |
|                          |              | Bank Name Five http://www.bankna     |                                        | e Six<br>bankname.com/    |                                                                                                 |           |                   |
|                          |              | Bank Name Seve                       |                                        | e Eight<br>bankname.com/  |                                                                                                 |           |                   |

|   | Edward <b>Jones</b> | Snapshot | Accounts | Goals                            | My Team &                               | Messages    | Documents   | Transfers   | More 🗸 | TS Taylor       | Log Out |
|---|---------------------|----------|----------|----------------------------------|-----------------------------------------|-------------|-------------|-------------|--------|-----------------|---------|
| Γ |                     |          |          |                                  |                                         | Link A      | ccounts     |             |        |                 |         |
|   |                     |          |          | 1. SELECT                        | A SITE                                  | 2. VERIFY ( | CREDENTIALS | 3. VIEW ACC | COUNTS |                 |         |
|   |                     |          | Q Ba     | nk Name                          |                                         |             |             | 0           | SEARCH | Click "Search." |         |
|   |                     |          | 0        | Bank Name<br>http://www.bank     | name.com/                               |             |             |             |        |                 |         |
|   |                     |          | Θ        | Bank Name Ad                     | lvisors<br>mameadvisors.com/            |             |             |             |        |                 |         |
|   |                     |          | 0        | Bank Name HS                     | A<br>mame.com/                          |             |             |             |        |                 |         |
|   |                     |          | •        | Bank Name - T<br>http://www.bank | he Private Bank<br>mame.com/the-private | -bank/      |             |             |        |                 |         |
|   |                     |          | 0        | Bank Name - R<br>http://www.bank | etirement Plan<br>mame.com/retirement   | (           |             |             |        |                 |         |
|   |                     |          | ٢        | Bank Name - S<br>http://www.bank | hares<br>mame.com/shares/               |             |             |             |        |                 |         |
|   |                     |          |          | Bank Name - A                    | sset Management                         | gement/     |             |             |        |                 |         |
|   |                     |          |          |                                  |                                         |             |             |             |        |                 |         |

#### Step 4: Enter your user ID and password for that specific account, then select "Submit."

If you do not have your user ID or password, visit your financial institution's site to locate or create them. Then return to this page to continue.

Edward Jones will not have access to or be able to view or save client user ID and password information for outside accounts.

Some financial institutions use security tokens, challenge questions or passcodes. You may be asked to provide this information on the account credentials screen.

| lward <b>Jones</b> | Snapshot Accounts Goals My                                                                                             | <b>y Team &amp; Messages</b> Documents | Transfers More 🗸                                                                                                    | TS Taylor Log C |
|--------------------|----------------------------------------------------------------------------------------------------|----------------------------------------|----------------------------------------------------------------------------------------------------|-----------------|
|                    |                                                                                                    | Link Accounts                          |                                                                                                    |                 |
|                    | 1. SELECT A SITE                                                                                                    | 2. VERIFY CREDENTIALS                  | 3. VIEW ACCOUNTS                                                                                                    |                 |
|                    | Enter your online account credentia                                                                                    | ls.                                    |                                                                                                    |                 |
|                    | LOG IN TO YOUR ACCOUNT<br>Username<br>Username<br>Password<br>Password<br>Re-enter Password<br>Re-enter Password       | SHOW                                   | TIPS     Trouble linking accounts?     If you don't have your username or     password, visit your financial institution's     site to locate or create them. Then return     to this page to continue.     TRUSTED SECURITY     ✓ |                 |
|                    | By providing your credentials, we ve<br>you want to link. We then use this ir<br>connection with your financial instit |                                        | Click "Submit."                                                                                                    |                 |

#### Step 5: Once connected, the outside accounts will appear in the "Accounts" section.

Note: Your account value (lump sum) will display, but your holdings and transactions will not.

You'll have the option to connect additional accounts at any time.

| nes Snapshot Accounts G                                                   | oals My Tean | <b>&amp; Messages</b> Do  | ocuments Transfers Mo           | re 🗸                                     |
|---------------------------------------------------------------------------|--------------|---------------------------|---------------------------------|------------------------------------------|
| Accounts<br>Total Value<br>\$909,967.99 \$816,249.43<br>Overview Activity | alue         |                           | Account Actions                 | Connect Accounts                         |
| Investments                                                               | Account #    | Account Type              | Goal                            | Value                                    |
| Single-1<br>Edward Jones                                                  | ****2707     | Individual                | Retirement                      | \$379,281.85                             |
| Single-2<br>Edward Jones                                                  | ****4847     | Individual<br>Advisory    | Retirement                      | \$138,494.96                             |
| Trad IRA-3<br>Edward Jones                                                | ****9188     | Traditional IRA<br>Select | Retirement                      | \$193,898.33                             |
| Bound Both IRA-1<br>Edward Jones                                          | ****3644     | Roth IRA<br>Select        | Retirement                      | \$43,890.31                              |
| Edward Jones                                                              | ****2702     | Ind 529 Plan              | Edward's Education              | \$11,481.63                              |
|                                                                           |              |                           |                                 | <b>\$79,629.00</b><br>1/22/2020 10:58 AM |
| Insurance & Annuities                                                     | Account #    | Account Type              | Goal                            | Value                                    |
|                                                                           | *****0568    | Universal Life Insurance  |                                 | \$49,202.35                              |
|                                                                           |              |                           |                                 | \$5,000.00<br>1/21/2020 4:34 PM          |
| Loans & Credits                                                           | Inte         | rest Rate As of Date      | Approved Credit Available Credi | t Balance                                |
| Single-1<br>Edward Jones                                                  | 5.59         | % 1/22/2020               | \$220,351.92 \$166,680.58       | \$53,671.34                              |
|                                                                           |              |                           |                                 |                                          |

If you haven't already signed up for text messaging during login, you can sign up by updating your account settings.

| Step      | 1: Log in to Or             | line Access            | 5.              | Step 1: Log in to Online Access. |  |  |  |  |  |  |
|-----------|-----------------------------|------------------------|-----------------|----------------------------------|--|--|--|--|--|--|
|           |                             |                        |                 |                                  |  |  |  |  |  |  |
| Edwa      | rd <b>Jones</b>             |                        |                 |                                  |  |  |  |  |  |  |
|           | NSE OF INVESTING            |                        |                 |                                  |  |  |  |  |  |  |
|           |                             |                        |                 |                                  |  |  |  |  |  |  |
|           |                             |                        |                 |                                  |  |  |  |  |  |  |
| Welcor    | ne to Online Access         |                        |                 |                                  |  |  |  |  |  |  |
| User ID:  |                             |                        |                 |                                  |  |  |  |  |  |  |
| 1         |                             |                        |                 |                                  |  |  |  |  |  |  |
| Password: |                             |                        |                 |                                  |  |  |  |  |  |  |
|           |                             |                        |                 |                                  |  |  |  |  |  |  |
| □ Save us | er ID on this device        |                        |                 |                                  |  |  |  |  |  |  |
| Log In >  | Forgot user ID or password? | Online Access Security | Click "Log In." |                                  |  |  |  |  |  |  |
| ·         | 4                           |                        |                 |                                  |  |  |  |  |  |  |

#### Step 2: Select your name/icon in the top header bar and then "Settings" in the drop-down menu.

| Edward <b>Jones</b> Sna | apshot Accounts Goals                | My Team & Messages     | Documents Transfers More $\checkmark$                         | TS Taylor Log Out           |
|-------------------------|--------------------------------------|------------------------|---------------------------------------------------------------|-----------------------------|
| Setting                 | S                                    | Change                 | Click "Setti<br>Stop/Start getting copies of documents by man | ngs." Settings ><br>Log Out |
| 8                       | -                                    | Change                 | Contact Information                                           |                             |
| Account Nickr           | ames                                 | Change                 |                                                               |                             |
| XXX-XX774-1             | -3 Joint-1                           |                        | Email Address                                                 | Manage                      |
| XXX-XX206-1             | -4 Joint-2                           |                        | email-address@email.com                                       |                             |
| XXX-XX025-1             | -3 Joint-3                           |                        |                                                               |                             |
| XXX-XX875-1             | -1 Custodian-1                       |                        | Address                                                       | Manage                      |
| XXX-XX349-1             | -4 Trad IRA-2                        |                        | 123 Street                                                    |                             |
| XXX-XX397-1             | -2 Trad IRA-1                        |                        | City, ST 00000                                                |                             |
| XXX-XX350-1             | -0 Roth IRA-1                        |                        |                                                               |                             |
| XXX-XX112-1-            | 5 Roth IRA-2                         |                        | Phone / Text                                                  | Manage                      |
|                         |                                      |                        | 000-000-0000 Mobile                                           |                             |
| Bill Payment:           | Not signed up                        | Sign Up                | Clic                                                          | :k "Manage."                |
| Alerts                  |                                      | Manage                 |                                                               | -                           |
| Closed Accourt          | nts:                                 |                        |                                                               |                             |
| No recently clo         | osed accounts are available to dis   | play for your user ID. |                                                               |                             |
| Security Set            | ttings                               |                        |                                                               |                             |
| Security Prefe          | rence                                |                        |                                                               |                             |
| ○ Rememb                | er my device.                        |                        |                                                               |                             |
|                         | e I log in from this device, I won't | need to enter a        |                                                               |                             |
| security                | code.                                |                        |                                                               |                             |
|                         | member my device.                    |                        |                                                               |                             |
|                         | o enter a code the next time I log   |                        |                                                               |                             |
|                         | a public device, one that you don'   |                        |                                                               |                             |

#### Step 3: Click the "Enroll in Texting" link next to the number you'd like to use for text messaging.

| Edward <b>Jones</b> | Snapshot            | Accounts | Goals N | ly Team & Messages | Documents | Transfers            | More 🗸                       | TS Taylor Log Out |  |
|---------------------|---------------------|----------|---------|--------------------|-----------|----------------------|------------------------------|-------------------|--|
|                     |                     |          |         |                    |           |                      |                              |                   |  |
| Man                 | Manage Phone / Text |          |         |                    |           |                      |                              |                   |  |
| My Phone            |                     |          |         |                    | C         | lick "Enroll in Text | ing." <sup>hone Number</sup> |                   |  |
|                     | Туре                | e        | Numbe   | r                  |           |                      |                              |                   |  |
|                     | . ) P               |          |         |                    |           |                      |                              |                   |  |

## Step 4: Read and accept the terms and conditions.

| TVICITE                                                            | ige Text S                                                                                                   |                                                                                                    |                                                                            |                                                                           |                                                      |                                                   |
|--------------------------------------------------------------------|----------------------------------------------------------------------------------------------------|----------------------------------------------------------------------------------------------------|----------------------------------------------------------------------------|---------------------------------------------------------------------------|------------------------------------------------------|---------------------------------------------------|
| A verification                                                     | code will be sent to you                                                                                     | ur mobile number. You will                                                                                                    | enter the verification of                                                  | ode on the next screen.                                                   | (i) About texting                                    |                                                   |
| Туре                                                               | Number                                                                                                    |                                                                                                    |                                                                            |                                                                           | 0                                                    |                                                   |
|                                                                    | XXX-XXX-XXXX                                                                                                 |                                                                                                    |                                                                            |                                                                           |                                                      |                                                   |
| Don't see th                                                       | e number you would like                                                                                      | e to use? Add a new numbe                                                                                                    | er                                                                         |                                                                           |                                                      |                                                   |
|                                                                    |                                                                                                    |                                                                                                    |                                                                            |                                                                           |                                                      |                                                   |
| Sexell and re-                                                     | d through the Agroome                                                                                        | ant bolow or onon and road                                                                                                    | the PDE of the person                                                      | ont                                                                       |                                                      | Print & Download (PDI                             |
|                                                                    | e box and Send Verifica                                                                                      | ent below or open and read<br>ation Code.                                                                                                    | the PDF of the agreem                                                      | ent,                                                                      | Downlo                                               | oad Adobe <sup>®</sup> Reader <sup>®</sup> for fr |
|                                                                    |                                                                                                    |                                                                                                    |                                                                            |                                                                           |                                                      |                                                   |
| Edwar                                                              | d Jones Texting a                                                                                            | nd Two-Step Authen                                                                                                    | tication Terms a                                                           | nd Conditions                                                             | Prir                                                 | nt & Download (PDF)                               |
| you and<br>Edward<br>use Text                                      | Edward Jones, including<br>ones may change these<br>ing or Online Access aft                                 | you accept these Terms. T<br>g, but not limited to, your Ec<br>e Terms at any time and wit<br>ter these Terms are update<br>isubscribing from Texting i | lward Jones Account A<br>hout notice by updatin<br>d, you will be bound by | greement(s) and the Or<br>g them on www.edward<br>such change. At the tim | line Access Terms and Co<br>ones.com/disclosures. Yo | onditions.<br>ou agree that if you                |
| 1. About                                                           |                                                                                                    |                                                                                                    |                                                                            |                                                                           |                                                      |                                                   |
| numerou                                                            | s short codes and may                                                                                        | nation from Edward Jones a<br>be in any format, including<br>wided ("Mobile Number").                                                                   | but not limited to short                                                   |                                                                           |                                                      |                                                   |
|                                                                    | erational messages, and                                                                                      | ervice and may relate to a<br>d Edward Jones account ser                                                                                                |                                                                            |                                                                           |                                                      | o bottom.                                         |
| 2 Author                                                           | ntication                                                                                                    |                                                                                                    |                                                                            |                                                                           |                                                      |                                                   |
| z. Authe                                                           | nsent to receive authen                                                                                      | tication codes through Tex                                                                                                    |                                                                            |                                                                           | ommunications, which ma<br>lline Access Terms and Co |                                                   |
| If you co                                                          |                                                                                                    | mation about authenticatio                                                                                                    |                                                                            |                                                                           |                                                      |                                                   |
| If you co                                                          | ications. For more infor                                                                                     | mation about authentication                                                                                                    |                                                                            |                                                                           |                                                      |                                                   |
| If you co<br>commur<br>3. Opt-ir<br>When yo<br>chooses<br>may be s | ications. For more infor<br>bu sign up for Texting wi<br>to send, including privat<br>ent using an automatic | ith Edward Jones, you cons<br>te and sensitive informatio<br>telephone dialing system, i<br>lls or texts is not a requirer                              | n. By signing up for Tex<br>from or on behalf of Edv                       | ting, you also consent to<br>ward Jones to your Mob                       | receiving marketing text                             | messages, which                                   |
|                                                                    |                                                                                                    |                                                                                                    |                                                                            |                                                                           |                                                      |                                                   |

Step 5: You'll receive a text with a verification code. Enter the code in Online Access. Then select "Complete Verification."

| Edward <b>Jones</b> | Snapshot       | Accounts       | Goals         | My Team & Messages           | Documents            | Transfers     | More 🗸                             | TS Taylor Log Out |
|---------------------|----------------|----------------|---------------|------------------------------|----------------------|---------------|------------------------------------|-------------------|
| Mana                | age T          | ext Se         | ettin         | gs                           |                      |               |                                    |                   |
| A verificatio       | on code was se | ent to XXX-XXX | -XXXX If yo   | ou have the verification cod | de, enter it here to | complete your | verification for Edward Jones text | ting.             |
|                     |                |                |               |                              |                      |               |                                    |                   |
| Can't find y        | your code? Se  | nd me anothe   | r verificatio | on code                      |                      |               |                                    |                   |
|                     |                |                |               | Finish Later                 | Complete Verifie     | cation        | Click "Complete<br>Verification."  | 9                 |

Step 6: Once your information is verified, you'll receive a welcome text. Save the number to your phone contacts and use it to communicate with your Edward Jones team.

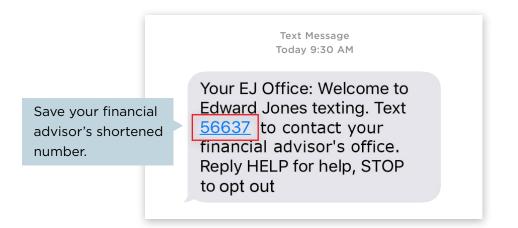

#### Step 1: You'll receive an email letting you know you have documents to sign. Select the link in the email.

If you're already logged in to Online Access, you may notice a blue dot by "Documents" in the header. This indicates that you have a new document to review or sign.

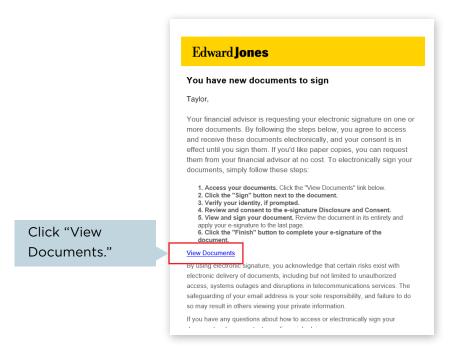

Or you can navigate to your documents by logging in to Online Access and selecting "Documents" in the header.

| Edward <b>Jones</b> | Snapshot | Accounts | Goals | My Team & Messages | Documents | Transfers | More 🗸   | TS Taylor Log Out |
|---------------------|----------|----------|-------|--------------------|-----------|-----------|----------|-------------------|
|                     |          |          |       |                    |           |           |          |                   |
|                     |          |          |       |                    | Click     | k "Docu   | iments." |                   |

| igning Documents                                                                                                    | Signing     |
|----------------------------------------------------------------------------------------------------|-------------|
| Step 2: You'll see the documents that need your signature under the                                                                                                    | Sten 2      |
| "E-signature" section at the top. Click the "Sign Document" button.                                                                                                    |             |
| Edward <b>Jones</b> Snapshot Accounts Goals <b>My Team &amp; Messages</b> Documents Transfers More <b>~</b> TS Taylor Log Out                                                                  | Edward Jone |
| Documents                                                                                                    |             |
| Please note that some documents may not be available online. You can always obtain a copy of any document, including historical or those for closed accounts, by contacting your local office. |             |
| E-Signature                                                                                                    | E-S         |
| Individual/Joint Account Authorization       Posted 1/14/2020   Expires 2/13/2020         Joint-1 • • • • • • 5750       Sign Document                                                         |             |
| Click "Sign Document."                                                                                                    |             |
|                                                                                                    |             |

## Step 3: Read and accept the Edward Jones E-signature Terms and Conditions.

| Edward <b>Jones</b>                     | Snapshot            | Accounts              | Goals           | My Team & Messages                                           | Documents                  | Transfers           | More 🗸                                                                                        | TS Taylor Log Out |       |
|-----------------------------------------|---------------------|-----------------------|-----------------|--------------------------------------------------------------|----------------------------|---------------------|-----------------------------------------------------------------------------------------------|-------------------|-------|
|                                         |                     |                       |                 | Edward Jones Electronic Signatu                              | re Disclosure and Conser   | nt                  |                                                                                               |                   | ×     |
|                                         |                     |                       | Please re       | ead the terms and conditions below, an                       | d click "I have read and a | gree to the terms   | и<br>«                                                                                        |                   |       |
| Edward Jones Electron                   | ic Signature        | Disclosure a          | and Conse       | ent                                                          |                            |                     |                                                                                               |                   |       |
| ⊥ Download PDF                          |                     |                       |                 |                                                              |                            |                     |                                                                                               |                   |       |
|                                         |                     |                       |                 |                                                              |                            |                     | of, the Edward D. Jones & Co., L.P. (Edward J<br>In complete transactions with me and poten   |                   | o me. |
| Required Hardware and Software          |                     |                       |                 |                                                              |                            |                     |                                                                                               |                   |       |
| Operating Systems: Windows© 7 or a      | above, Mac OS© X o  | r above, iOS 9.0 or a | bove, Android 6 | .1 or above.                                                 |                            |                     |                                                                                               |                   |       |
|                                         |                     |                       |                 |                                                              |                            |                     | or above. By using the System, I confirm that<br>uest a paper copy of any document signed o   |                   |       |
| Effect of My Consent                    |                     |                       |                 |                                                              |                            |                     |                                                                                               |                   |       |
| written instruction or authorization ar | nd any other docume | nt provided to me by  | y Edward Jones, |                                                              | and complete record, lega  | ally enforceable in | in a non-electronic form, and (ii) the electri<br>any proceeding to the same extent as if suc |                   |       |
|                                         |                     |                       |                 | I have read and ag                                           | ree to the terms           | Click to            | o accept terms.                                                                               |                   |       |
|                                         |                     |                       |                 | I Decl                                                       | ine                        |                     |                                                                                               |                   |       |
|                                         |                     |                       |                 | For assistance, call<br>Monday - Friday 7 a.m 9 p.m. CT   Sa |                            | p.m. CT             |                                                                                               |                   |       |

#### Step 4: Confirm your identity.

Before you can access your document, you may be required to confirm your identity using either (a) text or (b) identification questions.

#### a. Text

You must be signed up for text messaging to confirm your identity by text. If you select "Text" and you're not signed up, you'll see our text messaging terms and conditions.

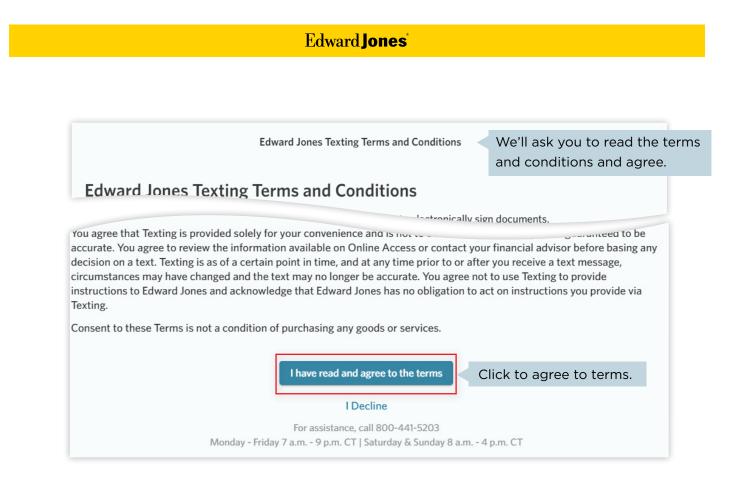

Once you've accepted the texting terms and conditions, or if you've previously accepted the terms, you'll receive a code to confirm your identity.

|                                                                               | Edward <b>Jones</b> *                                                                                                    |  |
|-------------------------------------------------------------------------------|----------------------------------------------------------------------------------------------------|--|
|                                                                               | Text Authentication<br>In order to view this document, we will send you a verification code which you will enter on the next screen.<br>Authenticating Signer Name: Catina Smith<br>Phone Number: |  |
| Select "Send Text" to receive<br>an authentication code from<br>Edward Jones. | (e) +1 314-515-2000      SEND TEXT CANCEL  If you do not have access to your mobile phone at this time, select "Cancel" and retry when you have access.                                           |  |
|                                                                               | Second Step           Text Authentication           A verification code has been sent to your mobile phone.                                                                                       |  |
| Enter the authentication code.                                                | If you do not receive a text message, select your browner's back botton, venty                                                                                                    |  |
| b. Identification Question                                                    | s                                                                                                    |  |

If your document requires identification questions, you'll see the following screen. Answer the questions, then click "Next" to continue.

| Edward <b>Jones</b>                                                                                                    |  |
|----------------------------------------------------------------------------------------------------|--|
| Identification Questions                                                                                                    |  |
| Before you may electronically sign the documents, it's important that we confirm your identity. To do so, we ask that you please answer the following questions, which are based on information taken from <b>public records</b> .                                                                                                    |  |
| Please note: None of this information is supplied to Edward Jones or anyone but you.                                                                                                    |  |
| In which of the following counties have you ever lived or owned property?  Davidson, North Carolina Johnston, North Carolina Durham, North Carolina Wake, North Carolina Forsyth, North Carolina I have never lived in any of these counties What color is your '2005 Ford F150'? Chrome Light Blue Copper Mauve Gold I have never been associated with this vehicle Which of the following boats or watercrafts have you owned? I st. Mohawk With St. Sand Marine 40 Ft. Mainship Corporation |  |
| <ul> <li>○ 17 Ft. Godfrey Marine Company</li> <li>○ None of the above</li> <li>In which of the following states does "Jane Doe" currently live or own property?</li> </ul>                                                                                                    |  |
| <ul> <li>Arizona</li> <li>Mississippi</li> <li>Colorado</li> <li>New Hampshire</li> <li>Kansas</li> <li>None of the above or I am not familiar with this person</li> </ul>                                                                                                    |  |
| CANCEL NEXT Click "Next."                                                                                                    |  |

Note: Edward Jones does not generate these questions, nor do we see or retain the selected answers.

#### Step 5: Open the document(s) and sign each box.

| NEXT                                                          | <ol> <li>I have read and reviewed the beneficiary designation above and confirm the designation is accurate and complete.</li> <li>As the account owner, or an authorized representative of the account owner acting on specific authority. I have the authority to designate, change or revoke the beneficiaries for this account.</li> <li>I will receive an Edward Jones torkerage statement that will serve as my custodial account statement and no other separate account statements will be provided.</li> <li>Edward Jones Trust Company may appoint one or more of its affiliates, including Edward Jones, to provide some or all its services under the Custodial Agreement.</li> </ol> |
|---------------------------------------------------------------|----------------------------------------------------------------------------------------------------|
| Check each box as<br>indicated and click<br>the "Sign" button | Most Read<br>and Select >       Image Received, read and understand the Edward Jones Trust Company Traditional Individual Retirement<br>Account Classical Agreement and agree to its terms and have received the Confirmation of Authorizations<br>and Services, Brochure Supplements, Disclosure Statement, Schedule of Fees for IRAs, Privacy Notice and<br>Revenue Sharing Disclosure.         THE CUSTODIAL AGREEMENT CONTAINS ON PAGE 6 IN SECTION 17, A BINDING ARBITRATION PROVISION<br>Startic H MAY BE ENFORCED BY THE PARTIES.         Winer/Custodian/Guardian's Signature       XXXX2785<br>Social Security Number       2/6/2017<br>Date                                             |
| to capture your<br>e-signature.                               | John Doe esign1test@edwardjones.com Email Address                                                                                                    |
|                                                               | Page 1 of 1<br>Rev. March 2017<br>USSGLAUTHIRA25596688A177020600248                                                                                                    |
|                                                               | FINISH Click "Finish."                                                                                                    |

Step 6: Select "Finish" to complete signing. The document will move to "Signed Documents" once all parties have signed and will be stored there for 12 months.

| dward <b>Jones</b> Snapshot Accounts Goals My Te                     | a <b>m &amp; Messages</b> Docum | ents Transfers More 🗸    | TS Taylor Log OL |
|----------------------------------------------------------------------|---------------------------------|--------------------------|------------------|
| Documents Signed Documents From My Tea                               | m Proxies & Other Shareho       | lder Materials           |                  |
| Q Search (e.g. Document Name, 2019-05-01, etc.)                      |                                 |                          |                  |
| All Accounts                                                         | •                               |                          |                  |
| Signed Documents<br>Signed documents are available for 12 months.    | Posted Date                     | Signed Date              | Download         |
| Individual Retirement Account Authorization<br>Matt IRA-1 • ****4444 | 11/14/2019                      | 11/15/2019               | Ţ                |
| Guided Fund Account Agreement<br>xMatt IRA-2 • ****5555              | 11/7/2019                       | 11/7/2019                | .↓               |
| XMatt IRA-2 5555                                                     |                                 |                          |                  |
| Individual/Joint Account Authorization<br>Matt Single-1 • ****1234   | 9/27/2018                       | 11/11/2019               | ₹                |
| Individual/Joint Account Authorization                               | 9/27/2018<br>9/27/2018          | 11/11/2019<br>11/11/2019 | <u>↓</u>         |

# **Mobile Check Deposit**

#### Step 1: Grab your check.

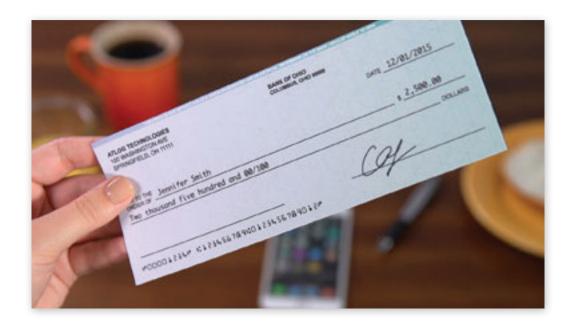

Step 2: Open the Edward Jones mobile app from your smart phone or tablet.

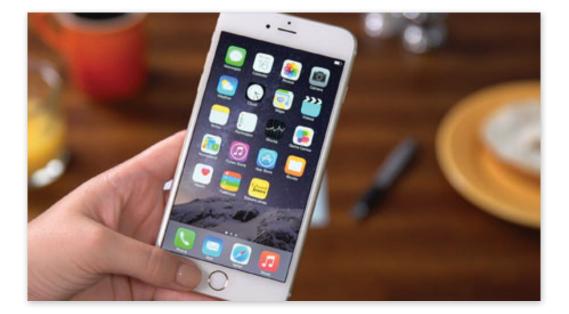

# Mobile Check Deposit

Step 3: Open the app, log in and select "More" from the bottom navigation. Then select "Check Deposit" from the list.

| More                               |          |
|------------------------------------|----------|
| Settings                           | >        |
| 🛃 Check Deposit                    | >        |
| 🚱 Transfers                        | >        |
| Research & Market News             | >        |
| Support                            | >        |
| Documents                          | >        |
|                                    |          |
|                                    |          |
|                                    |          |
|                                    |          |
|                                    |          |
|                                    |          |
|                                    |          |
|                                    |          |
|                                    |          |
| Log Out                            |          |
| Snapshot Accounts Goals My Team Mo | •<br>ire |
|                                    | -        |

#### Step 4: Select your account and input the value of the check.

| Back              | Check D             | eposit        |   |
|-------------------|---------------------|---------------|---|
| D About ch<br>To: | eck deposit         |               |   |
| Select A          | ccount              |               | * |
| Amount:           | \$<br>ront of Check | Back of Check |   |
| _                 | Make D              | enosit        |   |
|                   | Can                 |               |   |
|                   |                     |               |   |
|                   |                     | cel           |   |

## **Mobile Check Deposit**

#### Step 5: Take a photo of the front of your check.

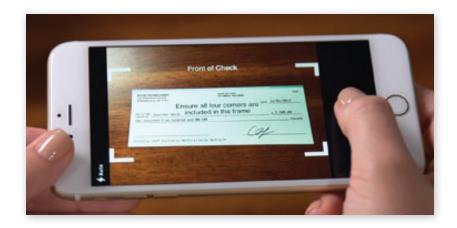

#### Step 6: Take a photo of the back of your check and verify to whom the check is payable.

|                                                                   | Back                     | Check De                                | posit           |      |
|-------------------------------------------------------------------|--------------------------|-----------------------------------------|-----------------|------|
|                                                                   | Endorsement Instructions |                                         |                 |      |
|                                                                   | The check is p           |                                         |                 |      |
|                                                                   |                          | Me                                      | Edward Jon      | es   |
|                                                                   | Someone Els              | e                                       |                 |      |
|                                                                   |                          | the following of the picture:           | n the back befo | ore  |
|                                                                   |                          | te: Deposit at Edward Jo<br>r signature | nes             |      |
| If payable to y<br>write "Deposi<br>Edward Jone:<br>your signatur | it at<br>s" abo\         | Trati                                   |                 | n.   |
|                                                                   |                          | Nex                                     | 2               |      |
|                                                                   | Snapshot                 | Accounts Goals                          | My Team         | More |

#### Step 7: Select "Make Deposit."

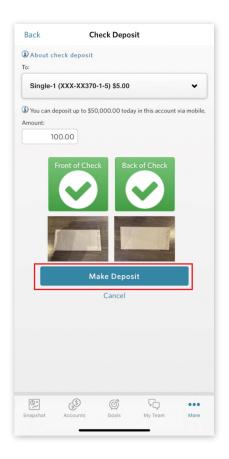

edwardjones.com Member SIPC

Edward Jones **MAKING SENSE OF INVESTING** 

For additional assistance, visit edwardjones.com/access or call Online Client Support at 800-441-5203, Monday-Friday (7 a.m.-9 p.m. CT) or Saturday-Sunday (8 a.m.-4 p.m. CT).

Page 31 of 31 MKT-11935C-A 30 SEP 2022 © 2021 EDWARD D. JONES & CO., L.P. ALL RIGHTS RESERVED.